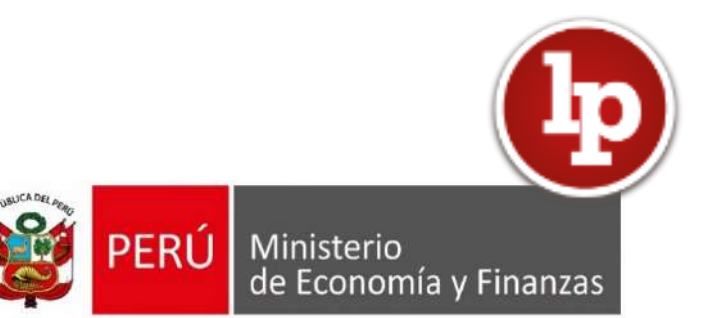

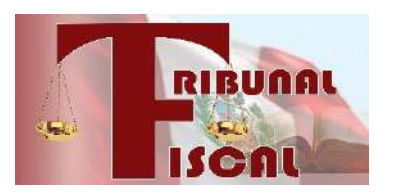

## **Instructivo para programar una Cita**

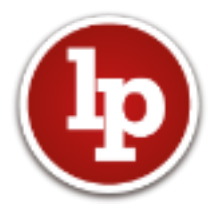

## **INSTRUCTIVO PARA PROGRAMAR CITAS**

El presente instructivo lo ayudará en el proceso de programar una cita por medio del Sistema de Reserva de Citas.

Por medio de este sistema puede programar una cita para revisar un expediente o para ser atendido por un secretario relator o por un representante de la Oficina de Atención de Quejas.

Los pasos a seguir son los siguientes:

**PASO 1:** Una vez abierta la página web del Tribunal Fiscal (http://tribunal.mef.gob.pe), en la segunda columna de la derecha ("RESERVA DE CITAS"), en Novedades, seleccionar "Leer más".

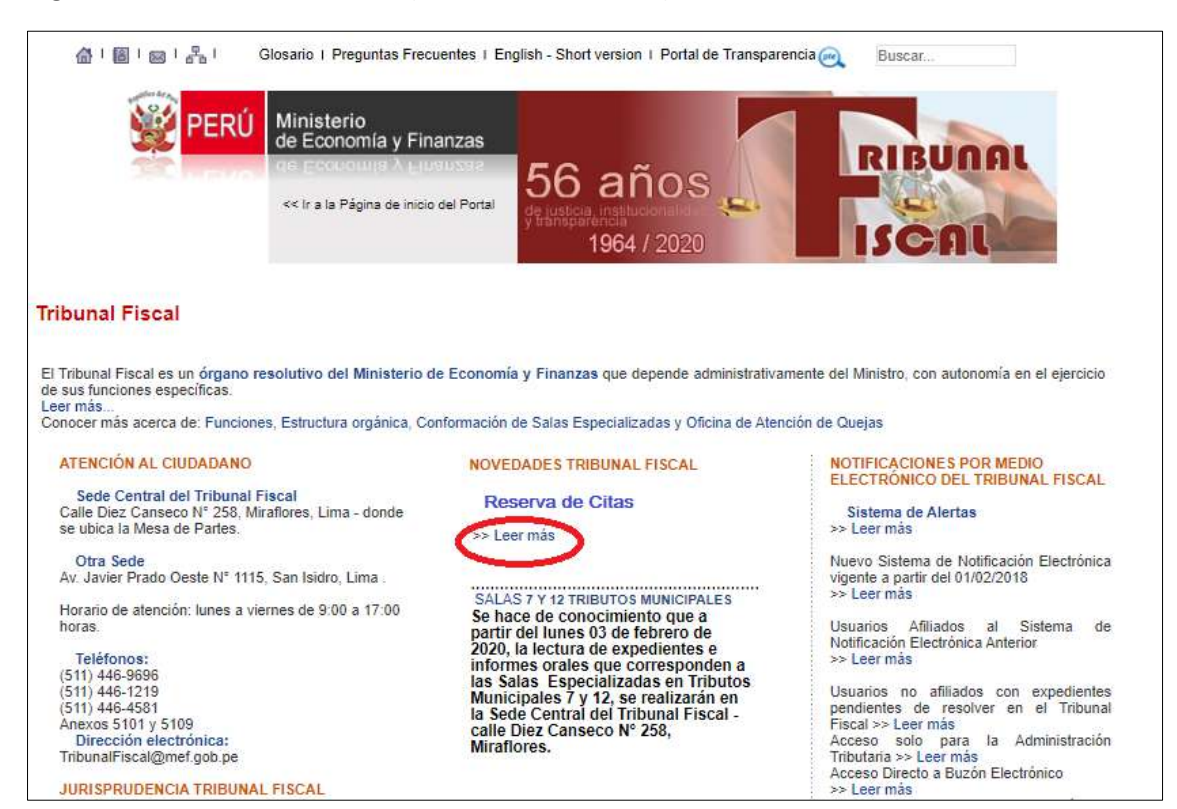

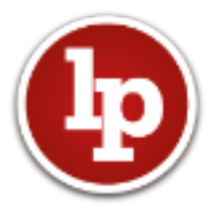

**PASO 2:** Hacer click en la imagen del "Sistema de Reserva de Cita".

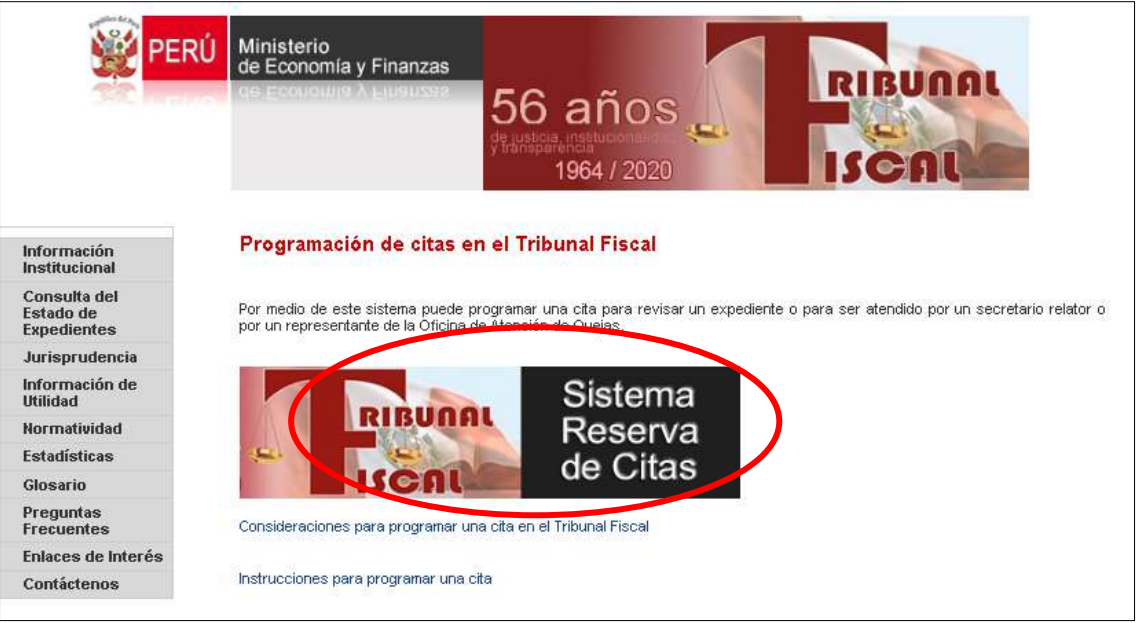

**PASO 3:** A continuación el Sistema le pedirá el número de expediente que desea revisar o respecto del cual, desea ser atendido. Seleccionar "Buscar".

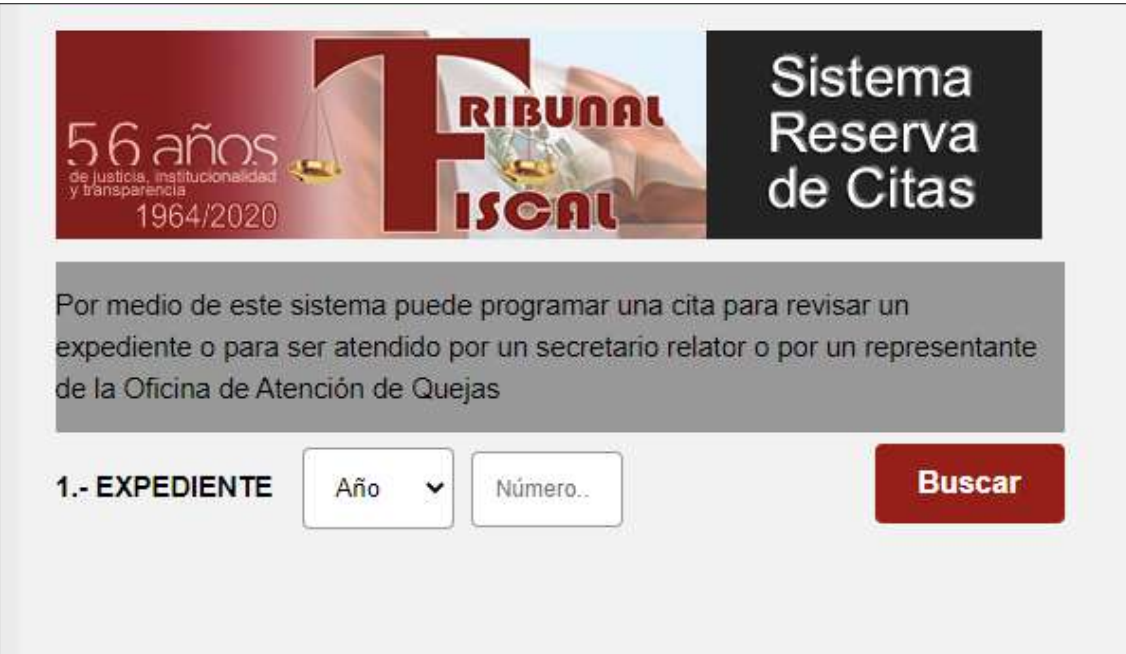

**PASO 4:** Luego el sistema le pedirá el tipo de cita y datos adicionales para la reserva.

Tipo de Cita:

- Cita para atención
- Revisión de Expedientes

A continuación se muestra el "Formulario de Reserva de Citas", en el que debe ingresar los datos necesarios para dicha reserva.

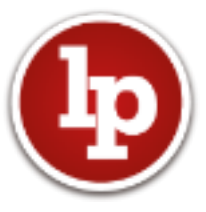

## **Formulario de Reserva de Citas**

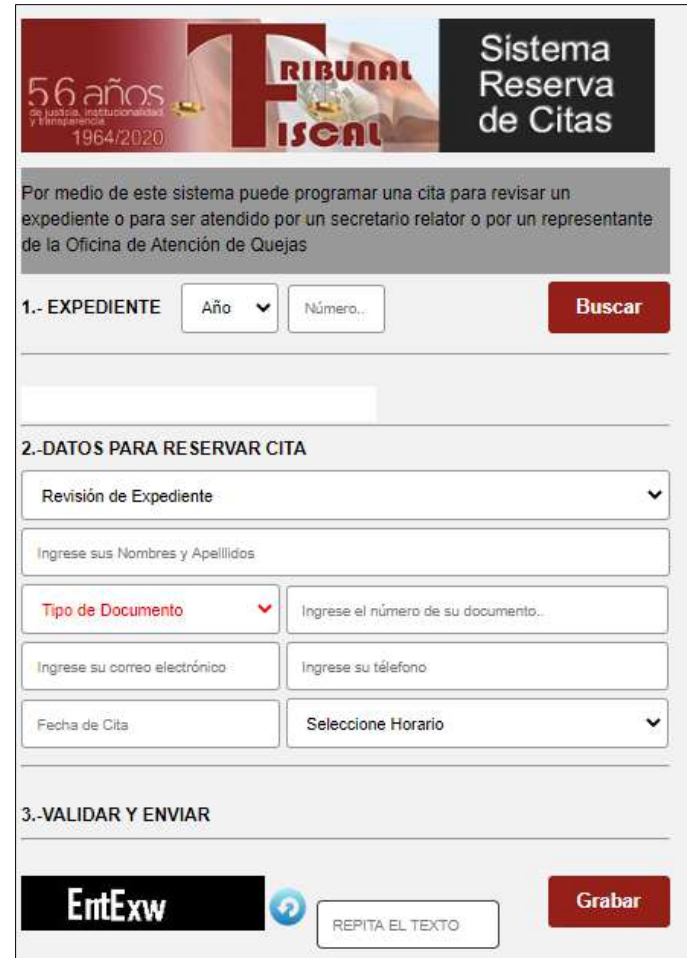

**PASO 5:** Una vez completados los datos en el "Formulario de Reserva de Citas", presionar el botón "Grabar" para generar la reserva, la que será remitida al correo electrónico registrado en el formulario. A continuación, se muestra un modelo del correo electrónico remitido por el sistema:

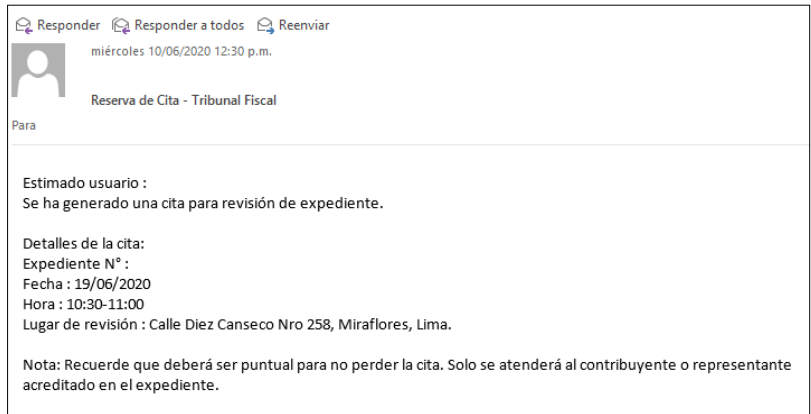

Recuerde ser puntual y revisar las consideraciones respecto a la programación de citas, publicadas en la página web del Tribunal Fiscal, en las que encontrará información sobre los horarios, turnos, entre otros.